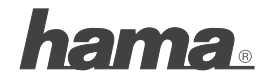

**Hama GmbH & Co KG D-86651 Monheim/Germany www.hama.com**

All listed brands are trademarks of the corresponding companies. Errors and omissions excepted, and subject to technical changes. Our general terms of delivery and payment are applied.

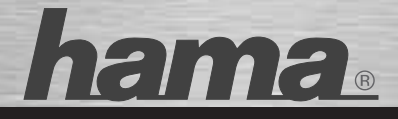

# **PC-Webcam »AC-150«**

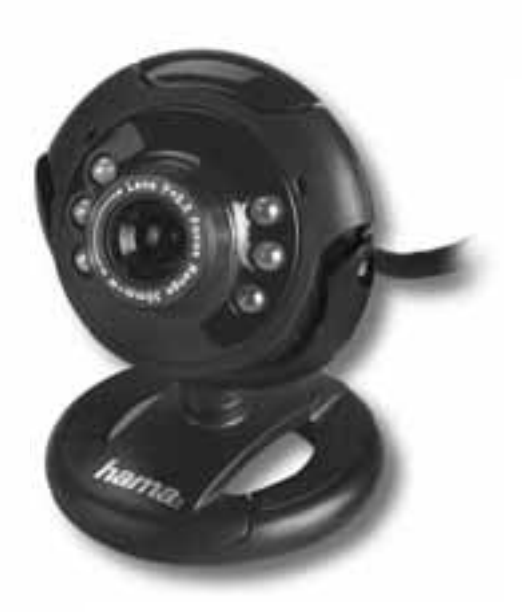

**99086510**

# (cz) Návod k použití

#### **Obsah balení:**

- Web kamera AC-150
- CD- ROM se software paketem
- Návod k obsluze

## **Popis web kamery**

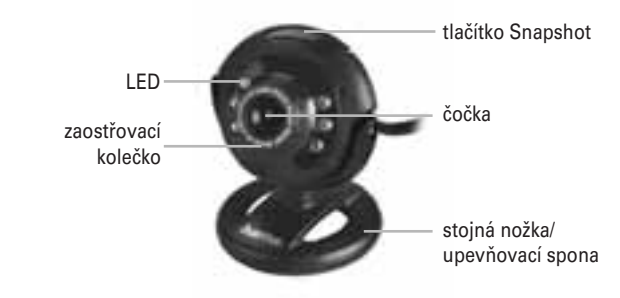

## **Systémové předpoklady:**

- CPU Pentium P4 1,2 GHz nebo vyšší
- 256 MB RAM nebo vyšší
- min. 500 MB volné paměti na pevném disku
- CD-ROM mechanika
- Windows XP Service Pack 2 / Windows Vista / Windows 7

#### **Instalace web kamery**

Postavte kameru buď jednoduše na psací stůl nebo ji připněte na TFT nebo notebookovou obrazovku.

# **Upozornění!**

• Web kameru nepřipojujte na počítač do té doby, dokud nebude nainstalován uživatelský program z CD nebo webových stránek (www.hama.com)

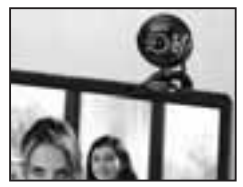

 $\overline{2}$ 

#### **Instalace**

- Vložte CD. Po jedné sekundě se automaticky zobrazí startovací obrazovka.
- Pokud se startovní obrazovka nerozsvítí, otevřete Windows Explorer a spusťte aplikaci "autorun.exe" na CD
- Vyberte požadovaný jazyk a potom Instalace uživatele

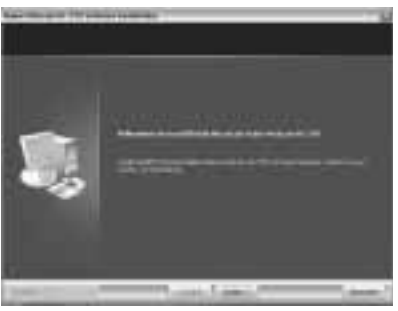

Klikněte na "dále"

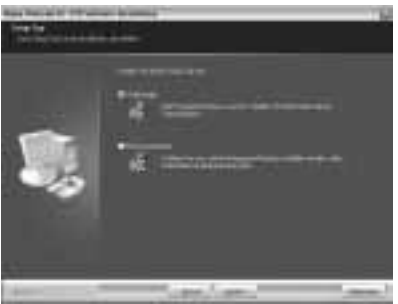

Klikněte na "dále"

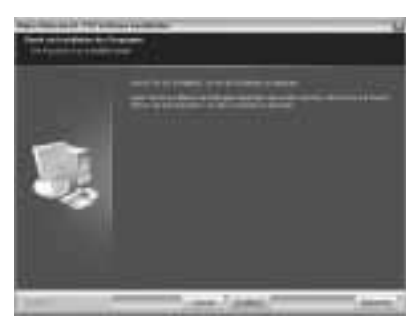

Klikněte na "instalovat"

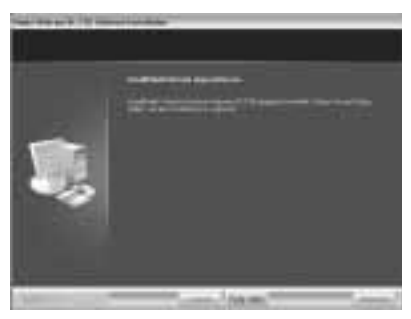

Klikněte na "dokončit"

- V paketu softwaru zvolte Hama Webcam Suite
- Následujte pokyny na obrazovce
- Po instalaci propojte web kameru pomocí USB vidlice s volným USB rozhraním počítače a vyčkejte krátce, než bude kamera provozním
- 4 systémem rozpoznána.

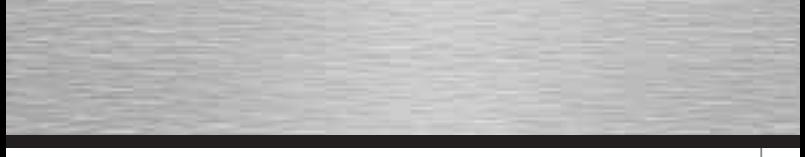

#### **Upozornění!**

• Zapojte kameru přímo do počítače, ne přes USB Hub. Zapojení přes USB Hub nebo pasivní či aktivní USB prodlužky se negativně projevuje na kvalitě obrazu. Za jistých okolností může dojít i k úplné ztrátě obrazu.

Po zapojení kamery se mohou eventuelně objevit i jiná hlášení. V tomto případě postupujte následovně:

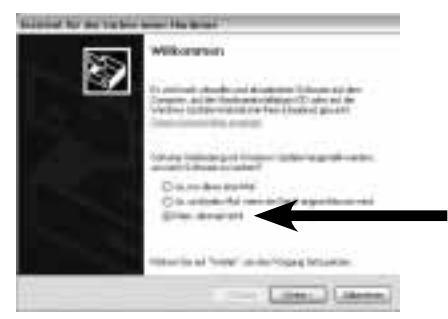

Zvolte "ne, nyní ne" a potom klikněte na "dále"

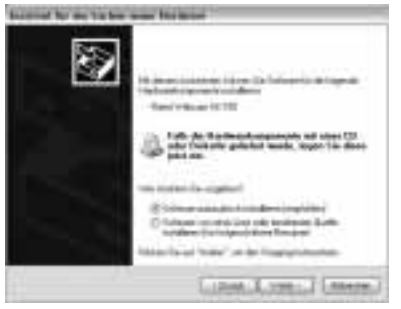

Klikněte na "dále"

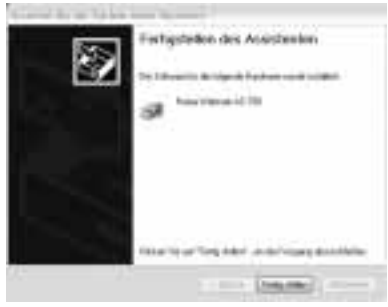

Klikněte na "dokončit"

Poté, co jste nainstalovali hardware a software, otevřete ArcSoft Webcam Companion 2 a otáčejte zaostřovacím kolečkem, dokud nebudete mít ostrý obraz. Podle světelných podmínek, denní doby a osvětelní, se mohou zdát barvy nereálné. V tomoto případě v "nastavení" kamery můžete barvy přizpůsobit daným podmínkám.

## **ArcSoft Webcam Companion 2**

- nahrávání: stanovte si obrázky, série obrázků a videa pomocí stisku tlačítka
- hlídání (dohled): započne ihned s nahráváním videa, pokud je registrován pohyb a ukončí potom samovolně ukončí.
- prohledávání: zpracujte jas a kontrast vašich video snímků a poté je "rozstříhejte" na požadovanou délku
- chatování: instaluje a spustí Váš Chat software

## **ArcSoft Media Impression**

- importování: importujte mediální data z digitální kamery nebo paměťového zařízení
- Media Player / Photo Viewer: koukněte se na vaše video nebo obrázky
- Dodatečná úprava: upravte snímky v 6- ti jednoduchých krocích
- Vytvoření obrazové prezentace: vytvořte si vlastní obrazovou prezentaci a podkreslete ji oblíbenou hudbou
- Jednoduché e- maily: přepošlete Váš snímek e- mailem
- Jednoduchý tisk: tiskněte rychle a jednoduše oblíbený obraz
- Webcam: stanovte si obrázky, série obrázků a videa pomocí stisku tlačítka
- Jednoduchá archivace: vypalte si vybraná mediální data na CD nebo DVD

#### **ArcSoft Magic-i Visual Effects**

- Face Tracking
- Digitální zoom: zvětší výřez obrazovky až o 200%
- efekty / rámečky / témata: osvěžte Váš Videochat
- Optimalizace videa: nastavte jas a kontrast manuálně nebo zvolte automatické vylepšení

Pokud budete mít dotazy nebo problémy s jednotlivými funkcemi, stiskněte v příslušném programu tlačítko F1. Poté obdržíte další pokyny.

#### **Technická data:**

- Sensor: 300 Kilopixel
- Video rozlišení: max. 640 x 480
- Rozlišení obrazu: max. 1280 x 960 (interpoliert)
- Obraz: 640 x 480 Pixels: 30 snímků/ sek.
- Video formát: WMA, MPG
- Formát obrazu: JPG, BMP
- zaostření: manuální
- řízení světla: automaticky
- vyrovnání bílé: automaticky
- rozsah ostření: 3 cm- do nekonečna
- zorné pole: 64 °
- USB-1.1 připojení

# **Kontakt a podpora**

## **U vadného zboží:**

Obraťte se na reklamační odd. Vašeho prodejce nebo na Hama produktové odd.

#### **Internet/World Wide Web**

Podporu produktů, nové řídící programy nebo produktové informace najdete pod www.hama.com

#### **Support Hotline – Hama Info**

Tel. +49 (0) 9091 / 502-115 Fax +49 (0) 9091 / 502-272 e-mail: produktberatung@hama.de

# (SK) Návod na použitie

#### **Obsah balenia:**

- Web kamera AC-150
- CD- ROM so software balíkom
- Návod na obsluhu

#### **Popis web kamery**

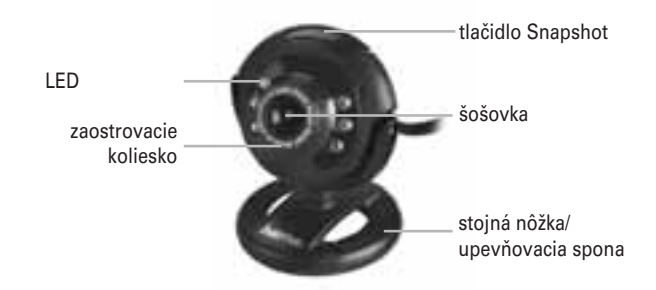

#### **Systémové predpoklady:**

- CPU Pentium P4 1,2 GHz alebo vyšší
- 256 MB RAM alebo vyšší
- min. 500 MB voľnej pamäte na pevnom disku
- CD-ROM mechanika
- Windows XP Service Pack 2 / Windows Vista / Windows 7

#### **Inštalácia web kamery**

Postavte kameru buď jednoducho na písací stôl alebo ju pripnite na TFT alebo notebookovú obrazovku.

#### **Upozornenie!**

- Web kameru nepripojujte na počítač dovtedy, pokiaľ nebude nainštalovaný užívateľský program
	- z CD alebo webových stránok (www.hama.com)

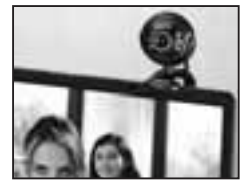

#### **Inštalácia**

- Vložte CD. Po jednej sekunde sa automaticky zobrazí štartovacia obrazovka.
- Pokiaľ sa štartovacia obrazovka nerozsvieti, otvorte Windows Explorer a spusťte aplikáciu "autorun.exe" na CD
- Vyberte požadovaný jazyk a potom Inštalácia užívateľa

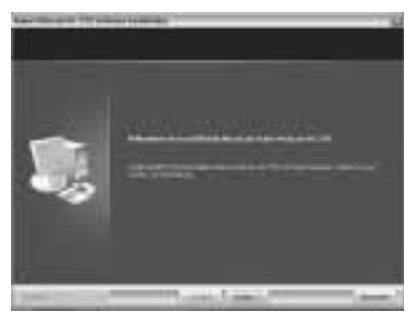

Kliknite na "ďalej"

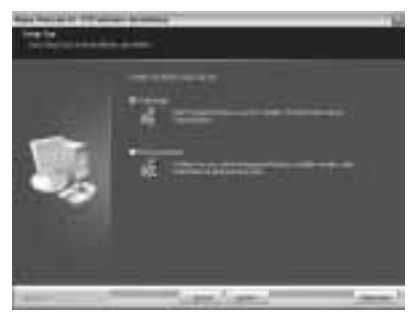

Kliknite na "ďalej"

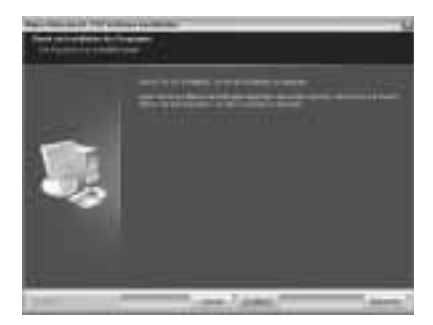

Kliknite na "inštalovať"

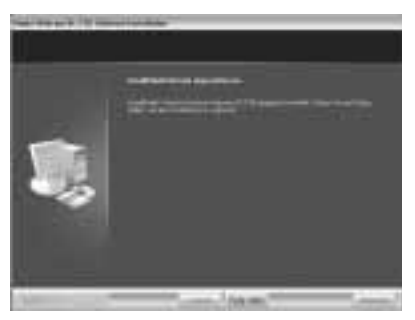

Kliknite na "dokončiť"

- V balíku softwaru zvoľte Hama Webcam Suite
- Nasledujte pokyny na obrazovke
- Po inštalácii prepojte web kameru pomocou USB vidlice s voľným USB rozhraním počítača a chvíľku počkajte, než bude kamera prevádzkovým systémom rozpoznaná.

#### **Upozornenie!**

• Zapojte kameru priamo do počítača, nie cez USB Hub. Zapojenie cez USB Hub alebo pasívne či aktívne USB káble sa negatívne prejavuje na kvalite obrazu. Za istých okolností môže dôjsť aj k úplnej strate obrazu.

Po zapojení kamery sa môžu eventuálne objaviť aj iné hlásenia. V tomto prípade postupujte nasledovne:

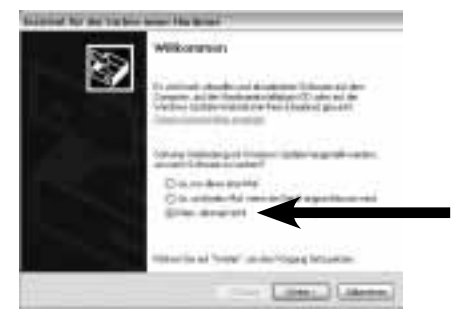

Zvoľte "nie, teraz nie" a potom kliknite na "ďalej"

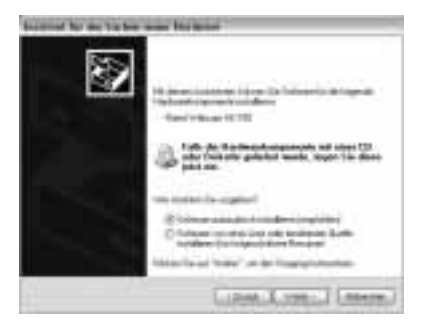

Kliknite na "ďalej"

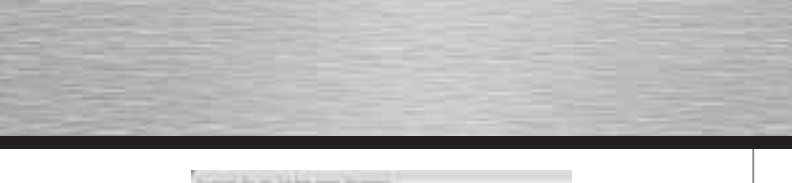

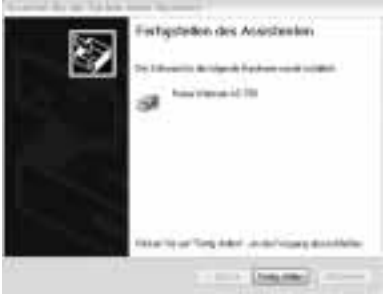

Kliknite na "dokončiť"

Potom, ako ste nainštalovali hardware a software, otvorte ArcSoft Webcam Companion 2 a otáčajte zaostrovacím kolieskom, pokiaľ nebudete mať ostrý obraz. Podľa svetelných podmienok, dennej doby a osvetlenia, sa môžu zdať farby nereálne. V tomto prípade v "nastaveniach" kamery môžete farby prispôsobiť daným podmienkam.

## **ArcSoft Webcam Companion 2**

- nahrávanie: stanovte si obrázky, série obrázkov a videa pomocou stlačenia tlačidla
- hľadanie (dohľad): začne ihneď s nahrávaním videa, pokiaľ je registrovaný pohyb a potom samovoľne ukončí.
- prehľadávanie: spracujte jas a kontrast vašich video snímkou a potom ich "rozstrihajte" na požadovanú dĺžku
- chatovanie: inštaluje a spustí Váš Chat software

# **ArcSoft Media Impression**

- importovanie: importujte mediálne dáta z digitálnej kamery alebo pamäťového zariadenia
- Media Player / Photo Viewer: pozrite sa na vaše video alebo obrázky
- Dodatočná úprava: upravte snímky v 6- tich jednoduchých krokoch
- Vytvorenie obrazovej prezentácie: vytvorte si vlastnú obrazovú prezentáciu a podkreslite ju obľúbenou hudbou
- Jednoduché e- maily: prepošlite Váš snímok e- mailem
- Jednoduchá tlač: tlačte rýchlo a jednoducho obľúbený obraz
- Webcam: stanovte si obrázky, série obrázkov a videa pomocou stlačenia tlačidla
- Jednoduchá archivácia: vypáľte si vybrané mediálne dáta na CD alebo DVD

## **ArcSoft Magic-i Visual Effects**

- Face Tracking
- Digitálny zoom: zväčší výrez obrazovky až o 200%
- efekty / rámčeky / témy: osviežte Váš Videochat
- Optimalizácia videa: nastavte jas a kontrast manuálne alebo zvoľte automatické vylepšení

Pokiaľ budete mať dotazy alebo problémy s jednotlivými funkciami, stlačte v príslušnom programe tlačidlo F1.

Potom dostanete ďalšie pokyny.

#### **Technické dáta:**

- Senzor: 300 Kilopixlov
- Video rozlíšenie: max. 640 x 480
- Rozlíšenie obrazu: max. 1280 x 960 (interpoliert)
- Obraz: 640 x 480 Pixlov: 30 snímkou/ sek.
- Video formát: WMA, MPG
- Formát obrazu: JPG, BMP
- zaostrenie: manuálne
- riadenie svetla: automaticky
- vyrovnanie bielej: automaticky
- rozsah ostrenia: 3 cm- do nekonečna
- zorné pole: 64 °
- USB-1.1 pripojenie

# **Kontakt a podpora**

#### **Pri chybnom výrobku:**

Obráťte sa na reklamačné odd. Vášho predajcu alebo na Hama produktové odd.

#### **Internet/World Wide Web**

Podporu produktov, nové riadiace programy alebo produktové informácie nájdete pod www.hama.com

#### **Support Hotline – Hama Info**

Tel. +49 (0) 9091 / 502-115 Fax +49 (0) 9091 / 502-272 e-mail: produktberatung@hama.de

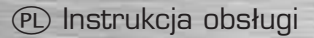

#### **Zawartość opakowania:**

Kamera internetowa AC-150 Płyta CD-ROM z oprogramowaniem (Software) Instrukcja obsługi

#### **Opis kamery**

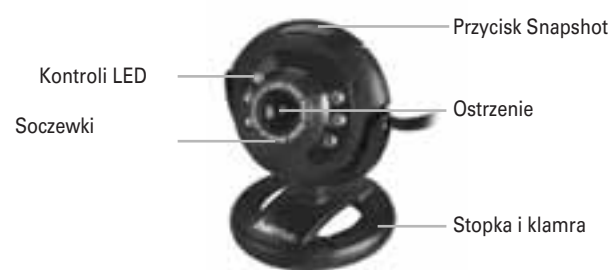

#### **Wymaganie systemowe:**

CPU Pentium P4 1,2 GHz lub nowszy 256 MB RAM lub więcej przynajmniej 500 MB wolnego miejsca na dysku Napęd CD-ROM Windows XP Service Pack 2 / Windows Vista / Windows 7

#### **Instalacja kamery**

Kamerę postawić normalnie na stole lub zaczepić o obudowe monitora TFT/ LCD.

#### **Uwaga!**

Nie należy podłączać kamery, zanim nie zostanie zainstalowany sterownik z płyty CD-ROM lub ze strony (www.hama.com).

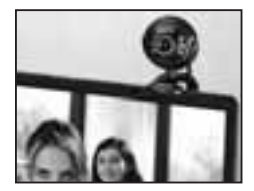

#### **Instalacja**

• Włożyć płytę CD-ROM. Po kilku sek. uruchomi się okno startowe. Jeżeli program automatycznego uruchomienia nie wystartuje należy samodzielnie uruchomić plik autorun.exe. Wybrać odpowiedni język instalacji.

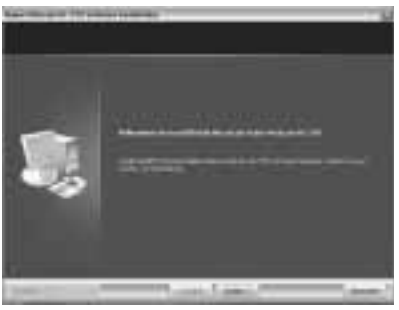

Kliknąć Dalej

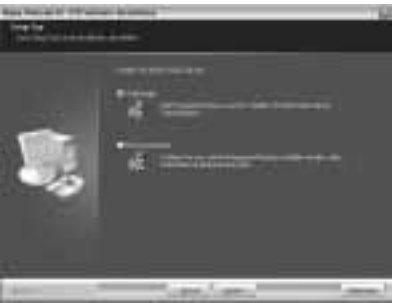

Kliknąć Dalej

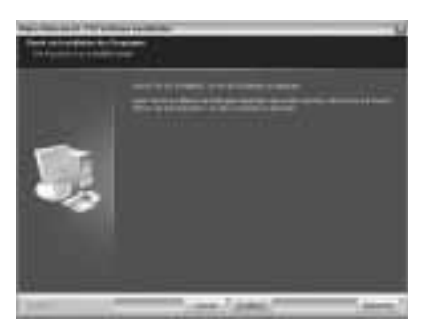

# Kliknąć Instaluj

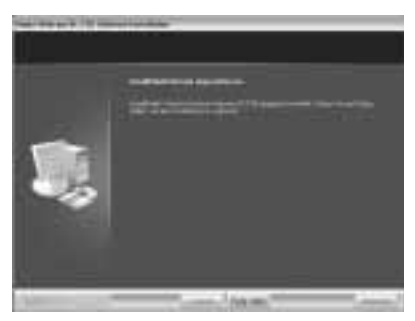

Kliknąć Zakończ

- W pakiecie Software należy wybrać Hama Webcam Suite.
- Postępować zgodnie ze wskazówkami kreatora instalacji.
- Po zakończeniu instalacji należy podłączyć kamerę do portu USB komputera.
- Może to zająć chwilę, aż komputer rozpozna urządzenie.

#### **UWAGA!**

• Kamerę należy podłączyć bezpośrednio do komputera, nie należy podłączać do hubów. Użycie huba lub przedłużacza spowoduje pogorszenie jakości obrazu. W najgorszym przypadku obraz nie pojawi się na ekranie.

Po podłączeniu kamery do komputera mogą pojawić się kolejne okna: należy postąpić następująco:

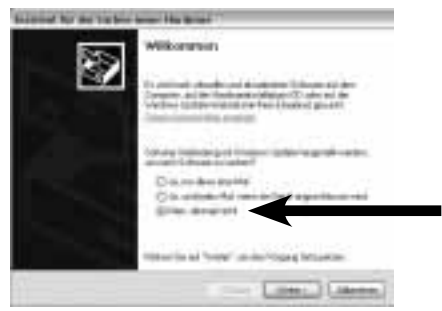

Wybrać: Nie, nie tym razem i kliknąć Dalej

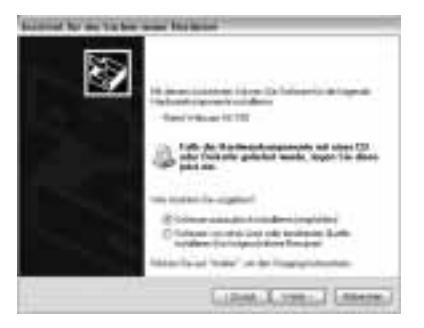

Kliknąć Dalej

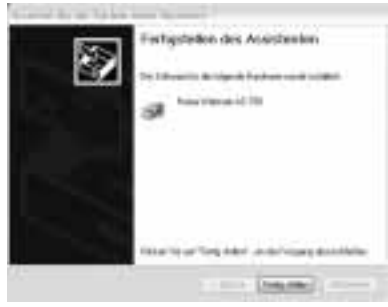

Kliknij Zakończ

Po zainstalowaniu urządzenia oraz oprogramowania należy otworzyć oprogramowanie ArcSoft Webcam Companion 2 i ustawić ostrość na kamerze. W zależności od pory dania i warunków oświetleniowych obraz odwzorowany na kamerze morze być nieco różny od rzeczywistego. W tym wypadku należy w ustawieniach kamery zmienić ustawienia kolorów.

#### **ArcSoft Webcam Companion 2**

- Nagrywanie: Tworzenie obrazu, filmu przez naciśnięcie przycisku
- Czuwanie: Uruchomienie kamery w momencie rozpoznania ruchu.
- Przeszukaj: Poprawa kontrastu i jasności nagrania; przycinanie zdjęć na odpowiednią długość.
- Czatuj: Instalacja i uruchomienia programu do czatowania

## **ArcSoft Media Impression**

- Importuj: Importuj pliki z kamery cyfrowej lub innego urządzenia
- Media Player / Photo Viewer: Przeglądanie zdjęć i wideo.
- Szybkie polepszanie: Polepszanie zdjęć w 6 krokach
- Prezentacja na ekranie: tworzenie prezentacji z dostępnego materiału
- Szybkie E-maile: Wysyłanie zdjęć przez e-mail.
- Szybkie drukowanie: drukowanie szybkie zdjęć.
- Webcam: Tworzenie zdjęć, serii zdjęć lub wideo po naciśnięciu przycisku
- Szybkie archiwizowanie: wypalanie płyt ze zdjęciami

#### **ArcSoft Magic-i Visual Effects**

- Face Tracking
- Zoom cyfrowy: powiększenie cyfrowe nawet do 200%
- Efekty / Ramki / Tematy / Różne: różne vieoczaty z oryginalnymi Plug-Ins.
- Optymalizacja video: Ustawianie jasności i kontrastu lub wybór automatycznego polepszania

W przypadku pojawienia się problemów z oprogramowaniem należy przycisnąć klawisz F1. Na ekranie pojawi się okno dialogowe z odpowiednią pomocą.

## **Dane techniczne:**

- Czujnik: 300 kilopikseli
- Rozdzielczość video: maks. 640 x 480
- Rozdzielczość fotograficzna: maks. 1280 x 960 (interpolowana)
- Szybkość migawki: 640 x 480 pikseli: 30 zdjęć /Sek.
- Format wideo: WMA, MPG
- Format obrazu: JPG, BMP
- Ostrzenie: reczne
- Sterowanie doświetleniem: automatyczne
- Balans bieli: automatyczny
- Ostrość: 3 cm do nieskończoności
- Pole widzenia: 64 °
- Wtyk USB-1.1

#### **Kontakt i Support**

W przypadku uszkodzonych produktów: Należy zwrócić się bezpośrednio do dystrybutora w danym kraju.

#### **Internet/World Wide Web**

Dostępność sterowników, nowego oprogramowania www.hama.com

#### **Support Hotline – Doradztwo produktowe:**

Tel. +49 (0) 9091 / 502-115 Fax +49 (0) 9091 / 502-272 e-mail: produktberatung@hama.de

# h Használati útmutató

#### **A csomag tartalma:**

- 1 db AC-150 webkamera
- 1 db CD-ROM, alkalmazható szoftvercsomaggal
- 1 db Használati útmutató

#### **A webkamera részegységei**

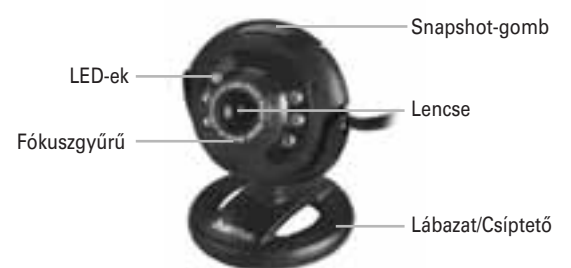

#### **Rendszerkövetelmény**

- CPU Pentium P4 1,2 GHz vagy nagyobb fokozat
- 256 MB RAM vagy nagyobb fokozat
- Legalább 500 MB szabad tárkapacitás
- CD-ROM meghajtó
- Windows XP (SP 2) / Windows Vista / Windows 7 op. rendszer

#### **A webkamera telepítése**

A telepítés előtt állítsa a webkamerát az íróasztalra vagy a csíptetővel rögzítse a TFT-képernyőhöz vagy a Notebook-hoz.

## **Megjegyzés!**

• Addig ne csatlakoztassa a webkamerát a PC-hez, amíg a telepítést el nem végezte.

A telepítéshez használhatja a mellékelt CD-ROM-on lévő szoftvert vagy letöltheti a Hama honlapjáról (www.hama.com).

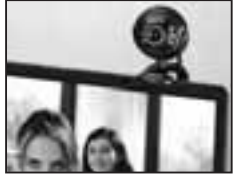

## **Telepítés**

- Tegye be a meghajtóba a CD-ROM-ot. Néhány másodperc múlva automatikusan megjelenik a képernyőn az indító munkafelület.
- Az indító munkafelületen nyissa meg a Windows Explorer-t és az indításhoz használia az "autorun.exe" –t a CD-ROM-ról.
- Válassza ki a megfelelő nyelvet a telepítéshez. A telepítés során feltűnnek a képernyőn egyes maszkok. Ebben az esetben a következőket válassza:

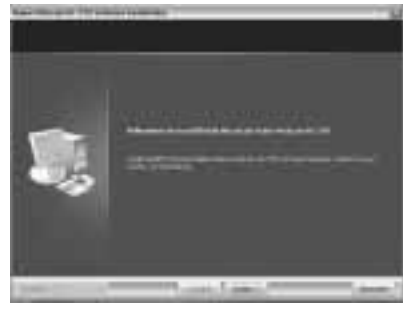

Kattintson a "Tovább" gombra.

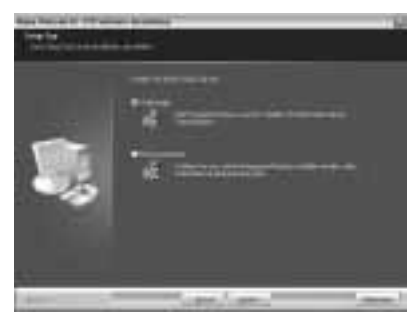

Kattintson a "Tovább" gombra.

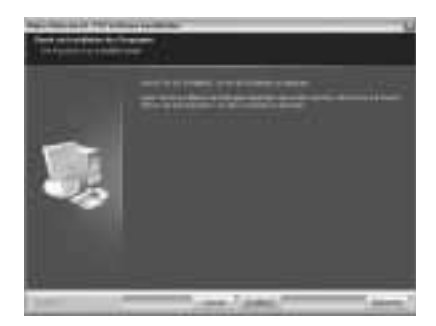

Kattintson a "Telepítés" gombra.

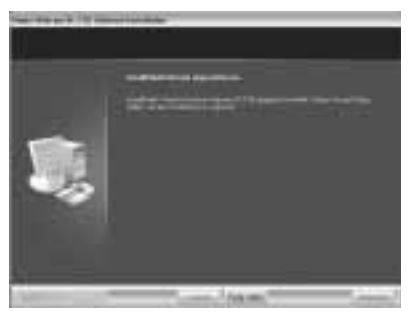

Kattintson a "Kész állapot" gombra.

- Válassza ki a szoftvercsomagból a Hama Webcam Suite menüt.
- Kövesse a képernyőn megjelenő utasításokat.
- A telepítést követően egy USB-csatlakozóval csatlakoztassa a webkamerát a PC-hez annak egyik szabad USB-bemenetére. A csatlakozás után egy rövid ideig várjon türelmesen, amíg a számítógép felismeri az újonnan csatlakoztatott eszközt.

#### **Megjegyzés!**

• Fontos, hogy ne csatlakoztassa a webkamerát a PC-hez egy USB-Hub-on keresztül. Egy Hub alkalmazása vagy egy aktív és passzív USB hosszabbító kábel használata negatív módon befolyásolja a kameráról kapott képet. Vagyis gyakorlatilag rontja a képminőséget.

Miután csatlakoztatta a webkamerát a PC-hez, feltűnnek a képernyőn további maszkok. Ebben az esetben a következőket válassza:

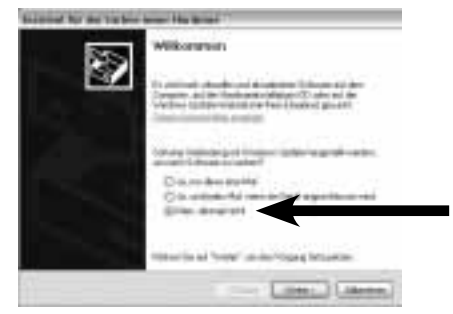

Válassza a "Nem, ezuttal nem" és kattintson a "Tovább"-ra

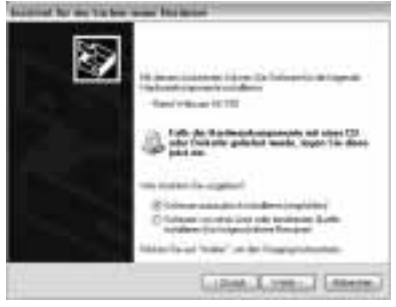

Kattintson a "Tovább" gombra.

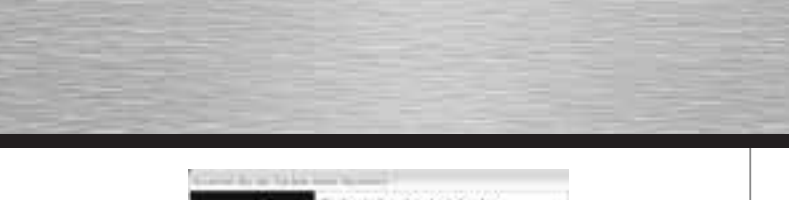

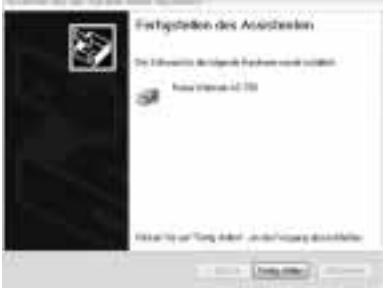

Kattintson a "Kész állapot" gombra.

Miután feltelepítette a szoftvert és üzembe helyezte a kamerát, nyissa meg az "ArcSoft Webcam Companion 2"-t és forgassa a fókuszáló gyűrűt, hogy beállíthassa a képélességet.

A zárt térben, fényes nappal, műfénynél, a kamera által közvetített kép színei nem lesznek teljesen valósághűek vagy a felvett kép fényerőssége eltérhet a megszokott szinttől. Ebben az esetben alkalmazza a "A webkamera beállítások" c. fejezetben található megoldásokat a "Webcam Companion 2" szoftverből, a színbeállítás optimalizálásának ajánlásával együtt.

# **ArcSoft Webcam Companion 2**

- Felvétel: a gomb nyomásával beállítható a kép, a képsorozat vagy videó felvétel. Ellenőrzés: automatikusan elindítható a videó-felvétel úgy, hogy egy elkezdett és befejezett felvételt végig ellenőriz.
- Keresés: feldolgozza a fényerősség és a kontraszt állapotát az Ön videó felvételén és a kép egészén vagy a kiválasztott időszakasznyi hosszúságban.
- Chetelés: telepíti és indítja az Ön Chetelő szoftverjét.

# **ArcSoft Media adatkezelés**

- Adattovábbítás: továbbítja a médiaadatokat az Ön digitális kamerájából egy adattárba.
- Média-lejátszó/Képnézegető: könnyen megtekintheti videó-felvételeit és a képeket.
- Egyszerű utójavítások: a kép-feldolgozás során 6-féle egyszerű módosítás lehetséges.
- Képernyős prezentációs beállítások: egyszerűen beállíthatja a képernyős prezentációra saját felvételeit és kedvenc képeit.
- Egyszerű e-mail továbbítás: elküldheti képeit e-mail-ben.
- Egyszerű nyomtatás: gyorsan és egyszerűen kinyomtathatja a felvett képeket.
- Webkamera funkció: a gomb nyomásával beállítható a kép, a képsorozat vagy videó-felvétel.
- Egyszerű archiválás: könnyedén átírhatja a média-felvételeket CD-re vagy DVD-re

#### **ArcSoft Magic vizuális effektusok**

- Arcképek kiegyenlítése
- Digitális Zoom: max. 200%-ig kinagyíthatja a felvett képeket.
- Képeffektusok/ Keretek/Téma-kiemelés/Befoglalás: különböző megoldások választhatók a videó-chet eredeti "Plug-Ins" átviteléhez.
- Videó-felvétel optimalizálás: a fényerősség és a kontraszt kézi úton szabályozható vagy egyszerűen kiválasztható az automatikus javítási mód.

Ha bármilyen kérdése vagy problémája van az egyes funkciók alkalmazásával, egyszerűen választ kaphat minden programpontnál, ha megnyomja az F1 gombot. Ezután minden funkció alkalmazásakor a program megadja a megoldási választ.

#### **Műszaki adatok**

- Szenzor: 300 kilopixel
- Kép-felbontás: max. 640 x 480
- Állókép-felbontás: max. 1280 x 960 (interpoliert)
- Képváltás: 640 x 480 Pixel: 30 kép/sek.
- Videó-formátum: WMA, MPG
- Képformátum: JPG, BMP
- Fókuszálás: manuálisan
- Megvilágítási vezérlés: automatikus
- Fehéregyensúly: automatikus
- Élesség-beállítás: 3 cm-től végtelenig
- Képbefogási szög: 64 °
- USB-1.1-es csatlakozás

#### **Kapcsolat és technikai támogatás**

Hibás termék esetén vegye fel a kapcsolatot kereskedőjével vagy a Hama Kereskedelmi Kft. Központjával. 1181. BUDAPEST, Zádor utca 18. Tel: 297-10-40

#### **Internet/World Wide Weblap**

Terméktámogatás, új telepítő programok vagy termékinformációk találhatók a www.hama.com honlapon.

#### **Elérhető telefonszámok – Hama termékforgalmazás (Németországban):**

Tel. +49 (0) 9091 / 502-115 Fax +49 (0) 9091 / 502-272 e-mail: produktberatung@hama.de

# (D) Bedienungsanleitung

#### **Packungsinhalt:**

- Webcam AC-150
- CD-ROM mit umfangreichem Softwarepaket
- Bedienungsanleitung

## **Beschreibung der Webcam**

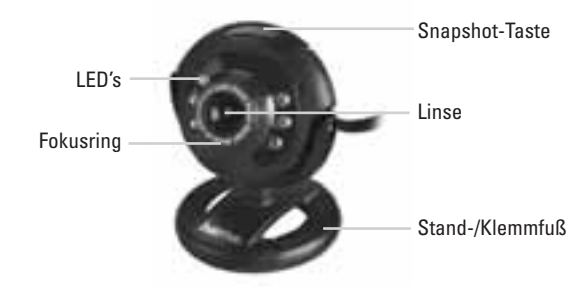

#### **Systemvoraussetzung:**

- CPU Pentium P4 1,2 GHz oder höher
- 256 MB RAM oder höher
- mind. 500 MB freier Festplattenspeicherplatz
- CD-ROM Laufwerk
- Windows 2000 / XP / Windows Vista / Windows 7

## **Installation der Webcam**

Stellen Sie die Webcam entweder einfach auf Ihren Schreibtisch oder klemmen Sie sie an Ihren TFT- oder Notebookbildschirm.

# **Hinweis!**

• Schließen Sie die Webcam nicht an Ihren PC an, bevor Sie nicht den Treiber von der beiliegenden

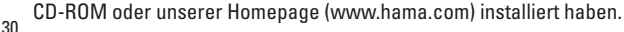

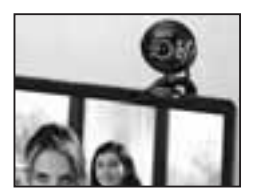

#### **Installation**

- Legen Sie die CD-ROM ein. Nach einigen Sekunden erscheint automatisch der Startbildschirm
- Sollte der Startbildschirm nicht erscheinen dann öffnen Sie den Windows Explorer und starten die Anwendung "autorun.exe" auf der CD-ROM
- Wählen Sie nun die gewünschte Sprache und dann **Treiberinstallation** aus

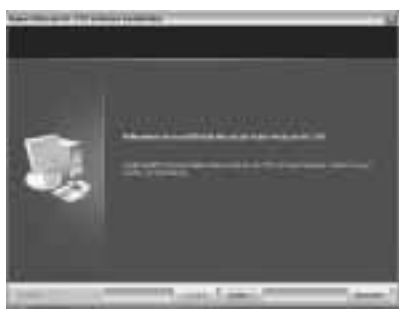

# Klicken Sie auf **Weiter**

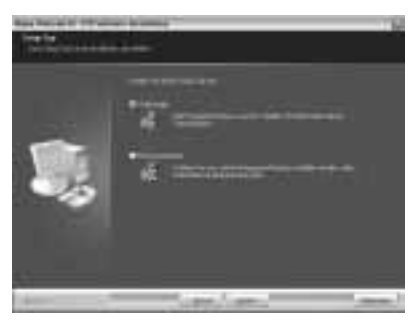

Klicken Sie auf **Weiter**

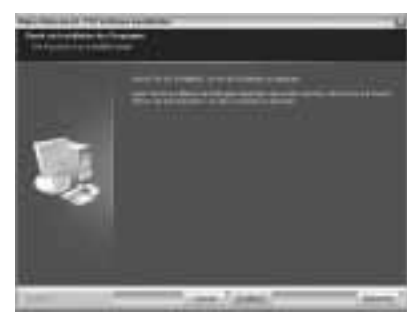

# Klicken Sie auf **Installieren**

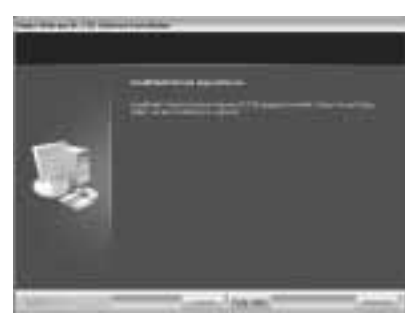

Klicken Sie auf **Fertig stellen**

- Wählen Sie nun im Menü des Softwarepaketes **Hama Webcam Suite** aus
- Befolgen Sie die Anweisungen auf dem Bildschirm
- Verbinden Sie nach der Installation der Webcam Suite den USB-Stecker der Webcam einfach mit einem freien USB-Anschluss Ihres Computers und warten Sie einen kurzen Moment bis die Webcam vom Betriebssystem erkannt wurde.

#### **Hinweis!**

• Stecken Sie die Webcam direkt am Computer und nicht an einem USB-Hub ein. Durch die Verwendung eines Hubs oder auch durch aktive und passive USB-Verlängerungskabel wird die Bildqualität negativ beeinträchtigt. Unter Umständen kann auch gar kein Bild mehr wiedergegeben werden.

Nachdem Sie die Webcam angeschlossen haben erscheinen eventuell noch weitere Masken. Gehen Sie in diesem Fall wie folgt vor:

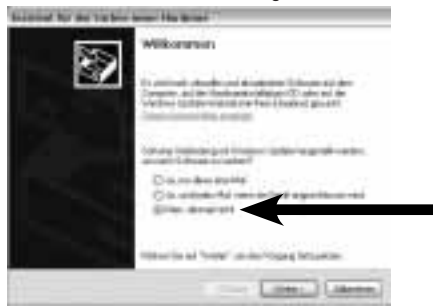

Wählen Sie **Nein, diesmal nicht** aus und klicken Sie auf **Weiter**

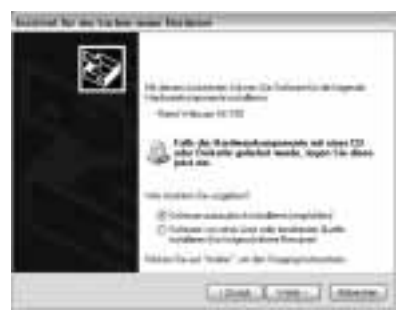

Klicken Sie auf **Weiter**

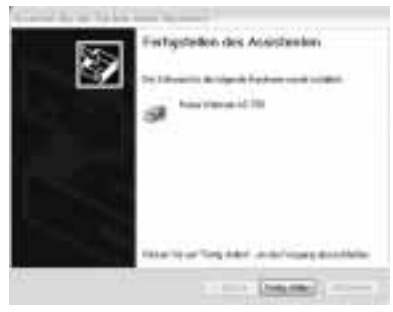

Klicken Sie auf **Fertig stellen**

Nachdem Sie Hardware und Software installiert haben, öffnen Sie die ArcSoft Webcam Companion 2 und drehen Sie den Fokusring bis Sie ein scharfes Bild erhalten. Je nach Räumlichkeiten, Tageszeit und Beleuchtung kann es sein das die Farben nicht ganz realitätsnah wiedergegeben werden oder die Helligkeit angepasst werden muss. In diesem Fall verwenden Sie die **"Webcam-Einstellungen"** in der Webcam Companion 2 um die Farbeinstellungen für Ihre Bedingungen zu optimieren.

# **ArcSoft Webcam Companion 2**

- **Aufnehmen:** Erstellen Sie Bilder, Bildserien oder Videos per Knopfdruck
- **Überwachen:** Startet automatisch die Videoaufnahme wenn eine Bewegung registriert wird und beendet die Aufnahme selbstständig wieder
- **Durchsuchen:** Bearbeiten Sie die Helligkeit und den Kontrast Ihrer Videos und Bilder nach und schneiden Sie Ihre Videos auf die gewünschte Länge
- **Chatten:** Installieren und Starten Sie Ihre Chatsoftware

#### **ArcSoft Media Impression**

- **Importieren:** Importieren Sie Mediadateien von Ihrer Digitalkamera oder einem Speichergerät
- **Media Player / Photo Viewer:** Werfen Sie einen Blick auf Ihre Videos und Bilder
- **Einfaches Nachbessern:** Bearbeiten Sie Ihre Bilder in 6 einfachen Schritten nach
- **Bildschirmpräsentation erstellen:** Erstellen Sie eine Bildschirmpräsen tation aus Ihren Bildern und unterlegen sie mit Ihrem Lieblingstitel
- **Einfaches E-mailen:** Versenden Sie Ihre Bilder per e-mail
- **Einfaches Drucken:** Drucken Sie schnell und einfach die erstellten Bilder
- **Webcam:** Erstellen Sie Bilder, Bildserien oder Videos per Knopfdruck
- **Einfaches Archivieren:** Brennen Sie die ausgewählten Mediadateien auf CD oder DVD

## **ArcSoft Magic-i Visual Effects**

- **Face Tracking**
- **digitaler Zoom:** Vergrößern Sie einen Bildschirmausschnitt um bis zu 200%
- **Effekte / Rahmen / Themen / Avatare:** Peppen Sie Ihren Videochat mit diesen originellen Plug-Ins auf.
- **Videooptimierung:** Stimmen Sie Helligkeit und Kontrast manuell ab oder wählen Sie einfach die automatische Verbesserung

Sollten Sie Fragen oder Probleme mit den einzelnen Funktionen haben, drücken Sie einfach im jeweiligen Programm die F1-Taste. Dann erhalten Sie eine detaillierte Anleitung über die Funktionen dieses Programms und wie sie anzuwenden sind.

#### **Technische Daten:**

- Sensor: 300 Kilopixel
- Videoauflösung: max. 640 x 480
- Standbildauflösung: max. 1280 x 960 (interpoliert)
- Bildrate: 640 x 480 Pixels: 30 Bilder/Sek.
- Videoformat: WMA, MPG
- Bildformat: JPG, BMP
- Fokussierung: manuell
- Belichtungssteuerung: automatisch
- Weißabgleich: automatisch
- Schärfebereich: 3 cm bis unendlich
- Sichtfeld: 64 °
- USB-1.1-Anschluss

#### **Kontakt und Supportinformationen**

#### **Bei defekten Produkten:**

Bitte wenden Sie sich bei Produktreklamationen an Ihren Händler oder an die Hama Produktberatung.

#### **Internet/World Wide Web**

Produktunterstützung, neue Treiber oder Produktinformationen bekommen Sie unter www.hama.com

#### **Support Hotline – Hama Produktberatung:**

Tel. +49 (0) 9091 / 502-115 Fax +49 (0) 9091 / 502-272 e-mail: produktberatung@hama.de

# GB Operating Instruction

#### **Package contents:**

- Webcam AC-150
- CD-ROM with comprehensive software package
- Operating instructions

#### **Webcam description**

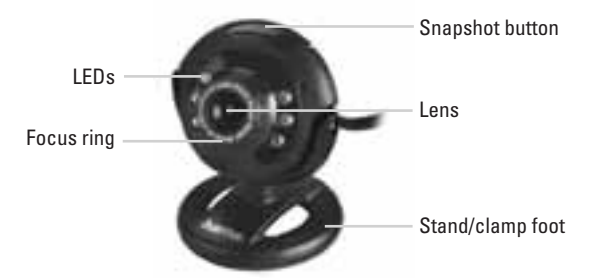

#### **System requirements:**

- Pentium P4 CPU with 1.2 GHz or higher
- 256 MB RAM or higher
- At least 500 MB free hard disk storage space
- CD-ROM drive
- Windows 2000 / XP / Windows Vista / Windows 7

#### **Webcam installation**

Either simply place the webcam on your desk or clamp it to your LCD or notebook display.

#### **Note:**

• Do not connect the webcam to your PC before you have installed the drivers from the enclosed CD-ROM or from our homepage (www.hama.com).

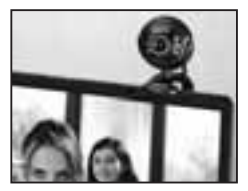

#### **Installation**

- Insert the CD-ROM. The start screen appears automatically after a few seconds.
- If the start screen does not appear, open Windows Explorer and run the **"autorun.exe"** application from the CD-ROM.
- Now select the desired language and then **driver installation**.

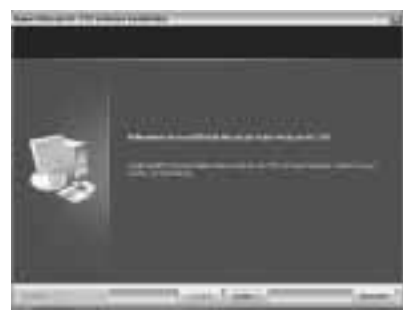

# Click **Next**.

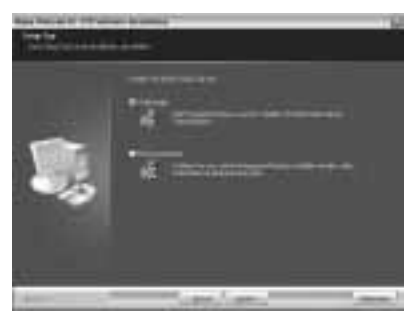

# Click **Next**.

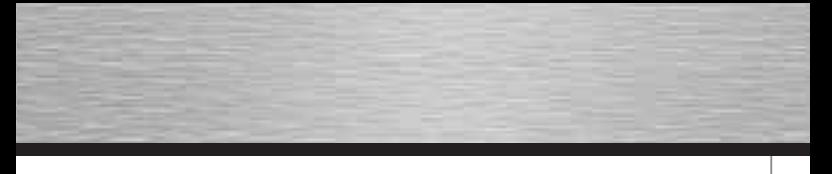

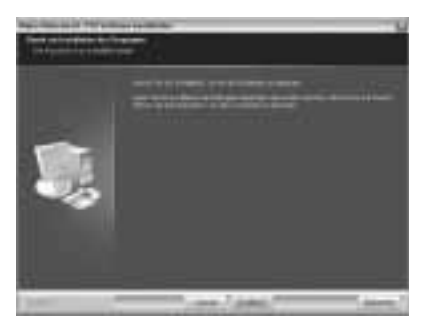

# Click **Install**.

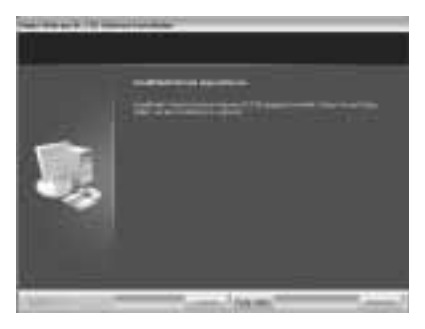

Click **Finish**.

- Select the **Hama Webcam Suite** software package from the menu.
- Follow the instructions on the screen.
- After installing the Webcam Suite, simply insert the USB plug of the webcam into a free USB port on your computer and wait a moment until the operating system detects the webcam.

#### **Note:**

• Plug the webcam directly into your computer and not into a USB hub. The use of a hub or active or passive USB extension cables has a negative impact on the image quality. In some circumstances, it may not be possible to display a picture at all.

After you have connected the webcam, several additional screens may appear. If this is the case, proceed as follows:

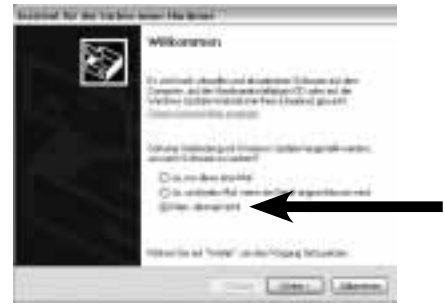

Select **No, not this time** and click **Next**.

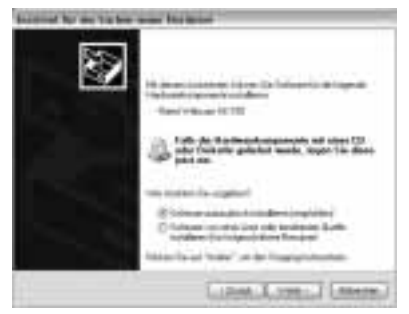

#### Click **Next**.

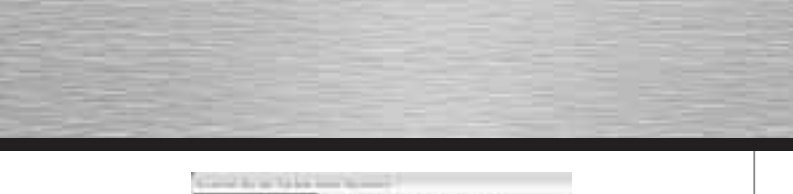

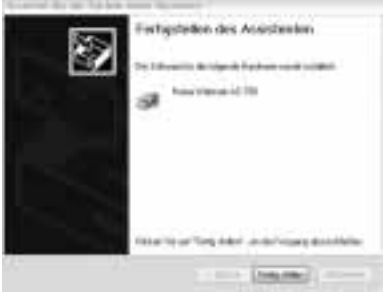

Click **Finish**.

After installing the hardware and software, open ArcSoft Webcam Companion 2 and turn the focus ring until you have a sharp image. Depending on the location, time of day and lighting, the colours may not be reflected realistically or the brightness may need to be adjusted. If this is the case, use the **webcam settings** in Webcam Companion 2 to adjust the colour settings for your conditions.

## **ArcSoft Webcam Companion 2**

- **Record:** create photos, photo series or videos at the touch of a button
- **Monitor:** video recording starts and ends automatically when a movement is registered
- **Browse:** modify the brightness and contrast of your videos and photos and cut your videos to the desired length
- **Chat:** install and start your chat software

# **ArcSoft Media Impression**

- **Import:** import media files from your digital camera or a storage device
- **Media player/photo viewer:** take a look at your videos and photos
- **Easy touch-ups:** edit your photos in 6 simple steps
- **Create a screen slide show:** create an on-screen slide show with your photos and play it along with your favourite track
- **Simple e-mail:** send your photos by e-mail
- **Simple printing:** print the photos that you have created quickly and easily
- **Webcam:** create photos, photo series or videos at the touch of a button
- Simple archiving: burn selected media files to a CD or DVD

#### **ArcSoft Magic-i Visual Effects**

- **Face tracking**
- **Digital zoom:** magnify an area of the screen by up to 200%
- **Effects/frames/themes/avatars:** spice up your video chat with these original plug-ins
- **Video optimisation:** adjust brightness and contrast manually or select the automatic improvement function

If you have questions or problems regarding the individual functions, simply press the F1 key in the respective program. You can then view detailed instructions about the functions of the program and how to apply them.

#### Specifications:

- Sensor: 300 kilopixels
- Video resolution: max. 640 x 480
- Still resolution: max. 1280 x 960 (interpolated)
- Frame rate: 640 x 480 pixels: 30 frames/sec.
- Video format: WMA, MPG
- Image format: JPG, BMP
- Focus: manual
- Exposure control: automatic
- White balance: automatic
- Sharpness range:  $3 \text{ cm} \sim \text{infinite}$
- Field of view: 64°
- USB 1.1 connection

#### **Support and contact information**

#### **in case products are defective:**

Contact your retailer or Hama Product Consulting if you have any product claims.

#### **Internet/World Wide Web**

Product support, new drivers or product information can be found at www.hama.com

#### **Support hotline – Hama Product Consulting:**

Tel. +49 (0) 9091 502 115 Fax +49 (0) 9091 / 502-272 E-mail: produktberatung@hama.de